# **Welcome to Student Online Registration for Tamalpais Union High School District**

The following directions are step by step instructions to guide you through the online registration enrollment for your incoming 9<sup>th</sup> grade student. Please follow them carefully. At the end of the process, print your completed registration form and bring it with the other required documents to your registration appointment.

# **Instructions**

## Go to **https://home.tamdistrict.org/EO\_parent** or click o[n https://home.tamdistrict.org/EO\\_parent](https://home.tamdistrict.org/EO_parent)

• You will see Parent Login ID and Password fields. Just below the login button is a Register New Account Link. Click here and create a new account with **your parent or guardian** name and address- not student. Create an easy to remember Login ID and Password. You will only use this login id and password for registration.

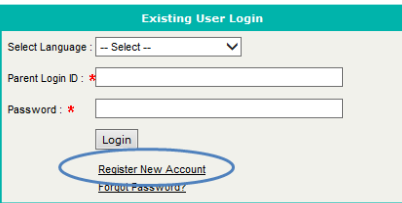

- When you click submit, on the next screen, click the **"New Application"** button and then the **"Go"** button.
- If you are registering more than one student, complete all the following steps for the first student and then go back to https://home.tamdistrict.org/EO\_parent, enter your parent login ID and password (case sensitive). Select the language. Click on New Application. Check "Copy Basic Information" and Go".

**Click "Show All Sections" at the top of the next screen to view all REQUIRED information. Hover cursor over the information cells for additional tooltips.**

### Student Information **Step 1.**

Enter your student's full legal name when filling out the form**. Select School Year 2018-19. Ignore the Start Date.** Answer all questions with \* (Red Asterisk). It is important to include your student's email address so that their counselor and teachers can contact them prior to start of school.

When completed click **SAVE** and continue to Step 2.

### Address and Phone **Step 2.**

Click on the **"**+**"** next to "Address and Phone" if this section is not open.

This section is for **STUDENT** information only. **Parent/Guardian** contact information will be added in step 3. Check box if **Mailing Address is same as Physical Address.**

**NOTE: Student's Name, Address, and Home Phone will be published in Student Directory, unless OPT Out.**

**Student Phone Types (Enter numbers only)**:

**REQUIRED**: **School Messenger**: Parent contact # for attendance calls **Cell:** Student's Cell #, if applicable **Home:** Landline, if applicable

When completed **SAVE** and continue to step 3

Contact Information \* **Step 3.**

> Click on the **"**+**"** next to **"Contact information"** if the section is not open. This section is for all **Parent/Guardian and Emergency** contact information.

## **NOTE: Parent/Guardian's Name, Address, Phone Numbers, and Email address may be published in Student Directory unless OPT Out.**

Click on **"Add Contact"** to complete your contact information and then click **SAVE**. Click the **"Add Contact"** button. Add contact information for second Parent/Guardian. Click **SAVE.** Click the **"Add Contact"** button to add as many legal guardian as needed, saving after each. **Add at least one emergency contact** (you only need to enter Name, Relationship and a phone number. This is someone **other than a parent/guardian** who can pick your child up at school in the event that we are unable to contact either parent/guardian.

Prioritize contacts in the order you want them to be contacted by clicking on the up and down arrows. You need to click the **SAVE** button after adding each contact.

You can edit contact information by clicking on the **F**icon under the Edit/View column. **If you make a change, click "SAVE"**.

When completed **SAVE** and continue to step 4

#### **B** Building Information **Step 4.**

Click on the **"**+**"** next to "**Building Information"** if the section is not open. **Select the school of attendance as determined by your student's physical address. Click "Save".** For information on how to transfer within the district, go to: [http://www.tamdistrict.org/Page/343.](http://www.tamdistrict.org/Page/343)

When completed **SAVE** and continue to step 5.

### Additional Information \* **Step 5.**

Click on the **"**+**"** next to **"Additional Information"** if the section is not open. Read each question carefully and answer each one. Questions with \* must be answered.

Enter any medical information that the school should be aware of with current and accurate information.

When completed **SAVE** and continue to step 6.

**Step 6.** Click the **"I agree"** box and then click **PRINT.** Review all information to ensure it is complete and accurate. If you need to add/edit information, take a moment to do it now before you submit. Once it's submitted, you cannot go back and make any changes. If you forgot to print your enrollment form, you can re-open it by clicking on **View** and select the **Print** button.

After the form has been printed, click **SUBMIT**. Bring the printout and all required documents to your enrollment appointment.

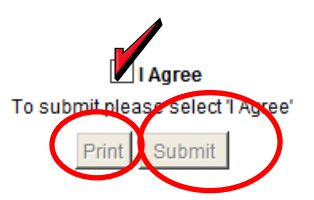

*If you do not have access to a computer or need assistance, please contact the appropriate person listed below.*

## **Drake**

*Technical/login problems, contact:* Brittany Mullery, Data Specialist [bmullery@tamdistrict.org](mailto:bmullery@tamdistrict.org) (415) 458-3423 *Change of Address, contact:* Sandy Howard, Counseling Secretary [showard@tamdistrict.org](mailto:showard@tamdistrict.org) (415) 458-3434